## **Com trobar el resguard de confirmació de plaça a Gwido**

Entreu a Gwido[: https://ateneusantceloni.gwido.cat/inici](https://ateneusantceloni.gwido.cat/inici)

Utilitzant el vostre nom d'usuari (DNI pare o mare) i contrasenya.

Cliqueu la icona groga amb la lletra "P"

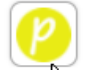

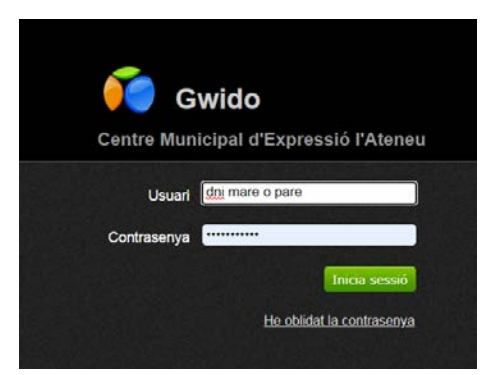

S'obrirà la fitxa de l'alumne i cal que aneu a buscar el resguard de confirmació de plaça, està una mica amagat:

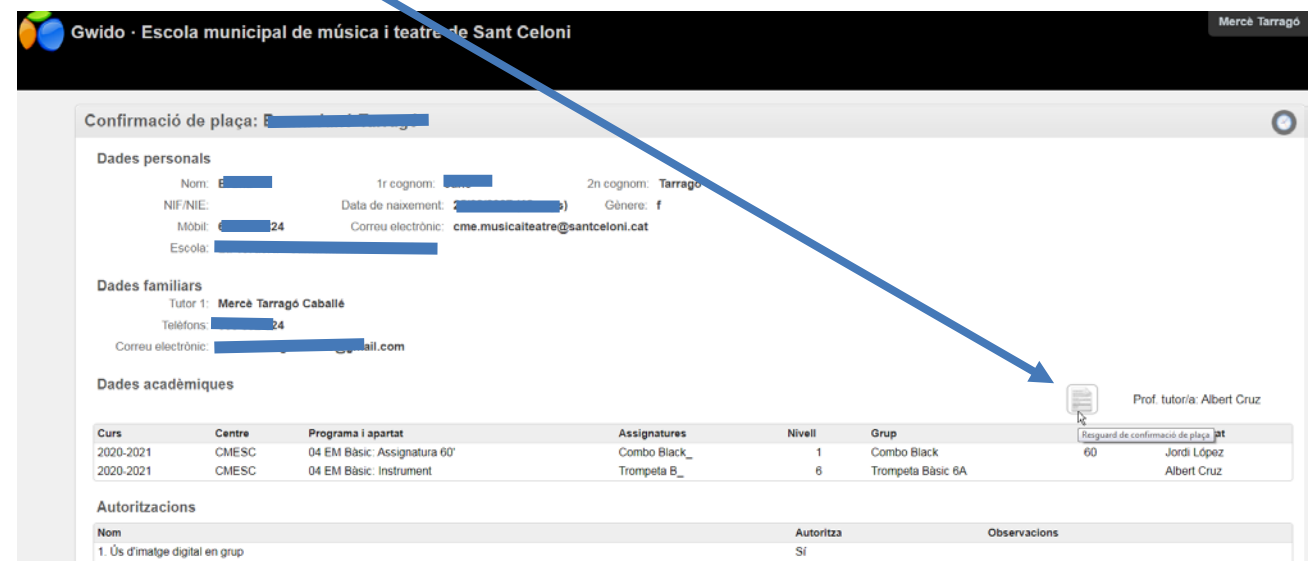

## Ara teniu dues opcions:

- Si teniu signatura digital, deseu-lo en pdf i signeu-lo digitalment (després l'haureu d'entrar a la seu electrònica de l'ajuntament).
- Si no teniu signatura digital o no sabeu com signar-lo digitalment, el podeu imprimir i signar amb bolígraf (després caldrà que l'escanegeu per poder-lo adjuntar a la seu electrònica de l'ajuntament).